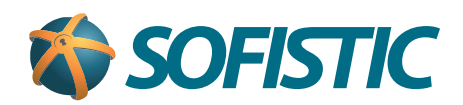

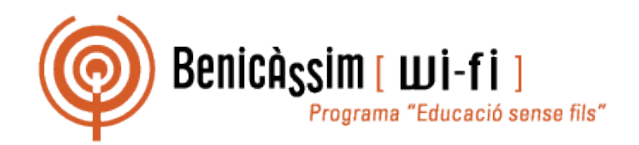

# Benicassim-wifi INSTRUCCIONES DE CONEXIÓN

# Windows 8

## **soportewifi@sofistic.net**

*Estas instrucciones permiten configurar el acceso inalámbrico a benicassim-wifi en Windows 8, con la utilidad integrada de configuración de red inalámbrica (no requiere SecureW2). Fecha de revisión: 12/04/2013*

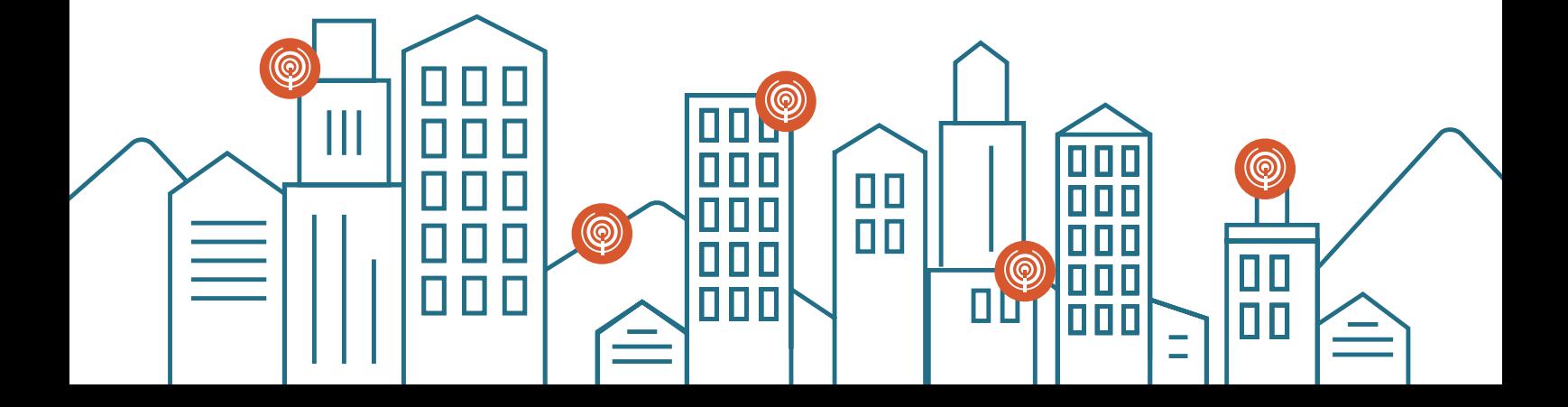

Hacer click sobre el icono de **Red y Acceso a internet** de la derecha de la pantalla. Te **1** aparecerán las redes inalámbricas disponibles.

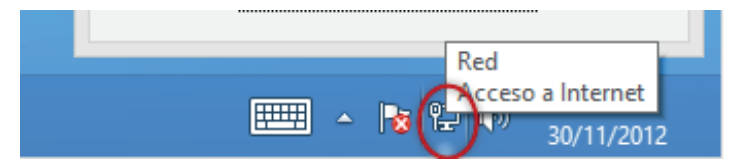

Hacer click con el botón derecho sobre la red benicassim-wifi para ver las **Propiedades 2 de conexión**. Si no aparece el nombre de la red, selecciona **Crear una conexión nueva**, con el nombre de benicassim-wifi.

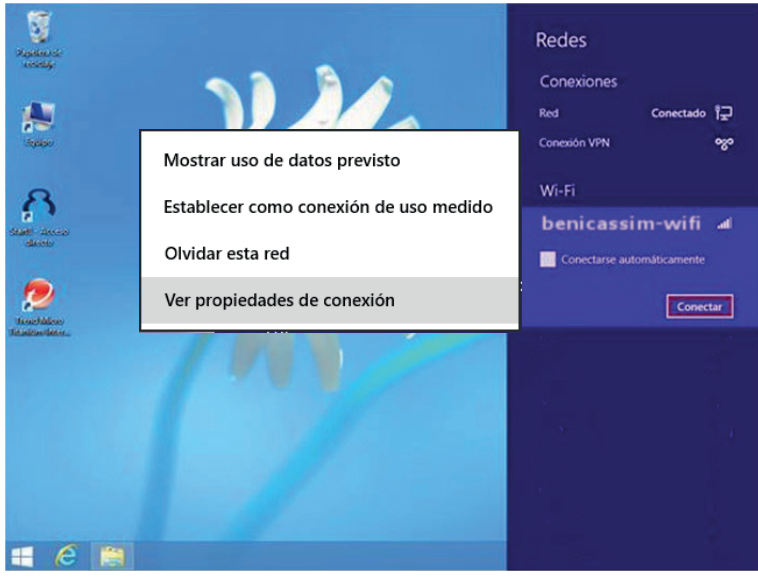

Selecciona la pestaña de **Seguridad**. En ella, selecciona las opciones que aparecen en la **2** imagen:

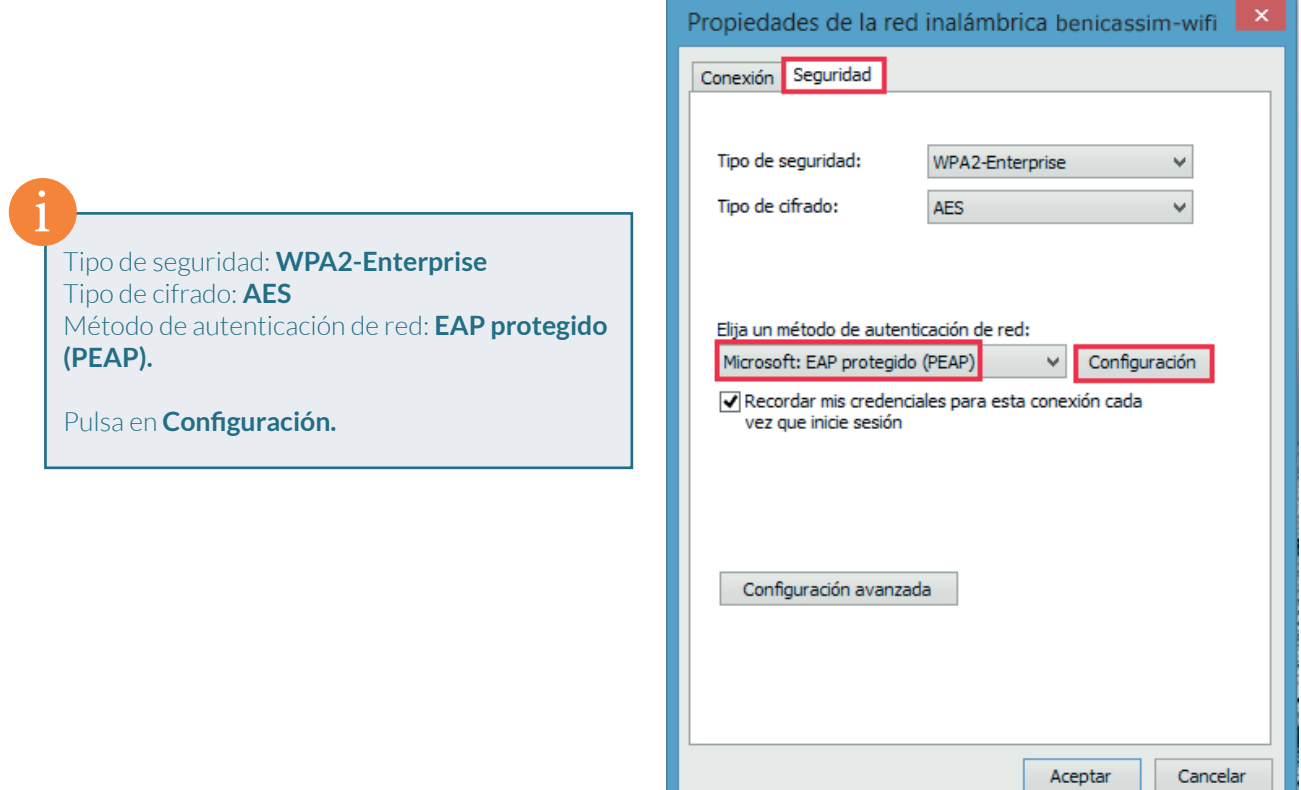

**<sup>4</sup>** Realiza los ajustes de este cuadro de diálogo según los datos siguientes:

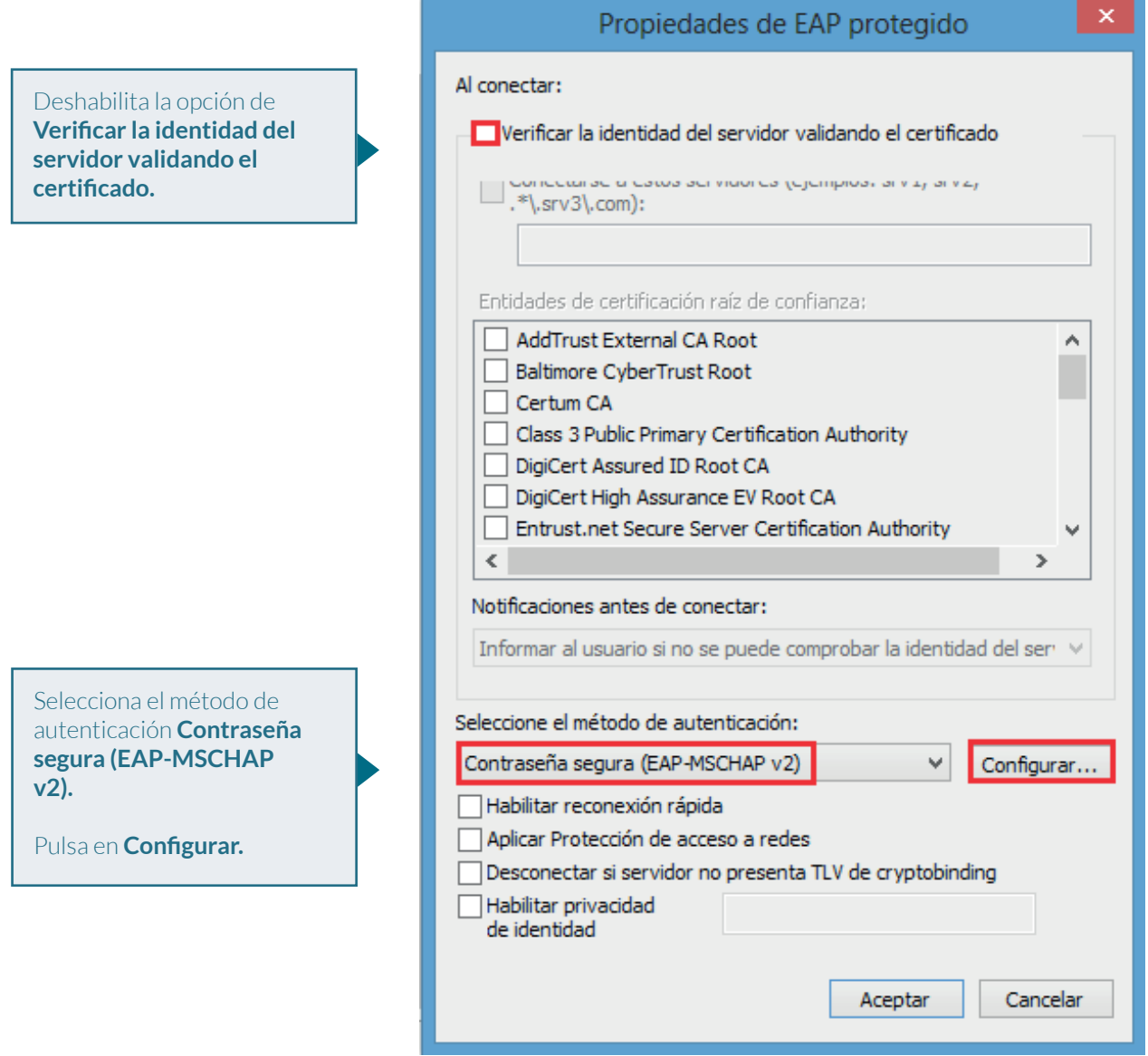

Deselecciona la opción **Usar automáticamente el nombre de inicio de sesión y la 5contraseña de Windows (y dominio, si existe alguno).**

Pulsa **Aceptar** para cerrar el cuadro de propiedades de EAP MSCHAPv2.

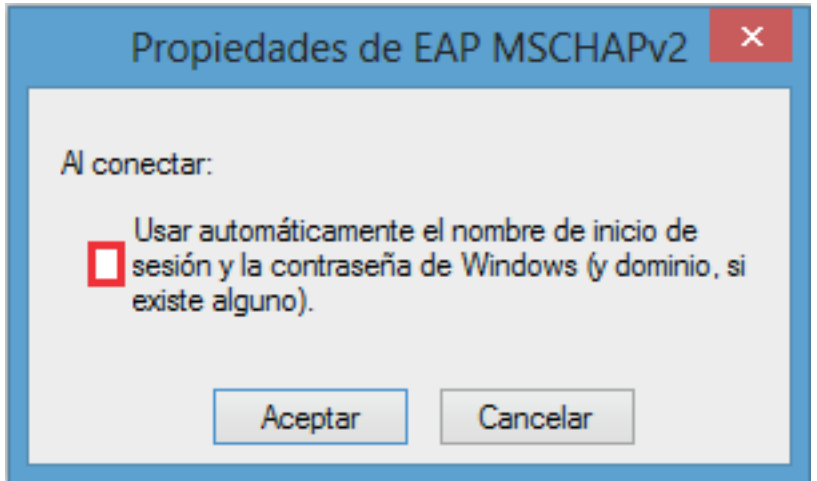

**<sup>6</sup>** Ahora pulsa **Aceptar** para cerrar el cuadro de **propiedades de EAP protegido.**

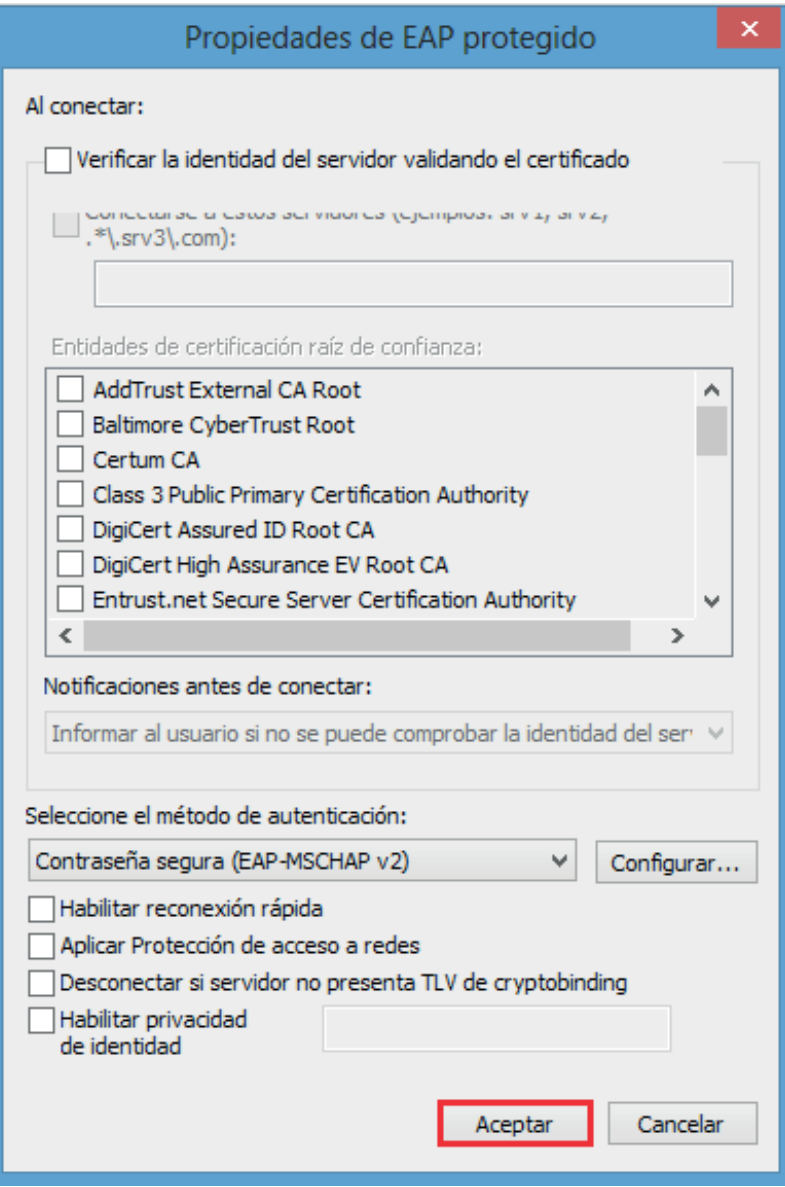

**<sup>7</sup>** En la pestaña de **Seguridad**, selecciona **Configuración avanzada**

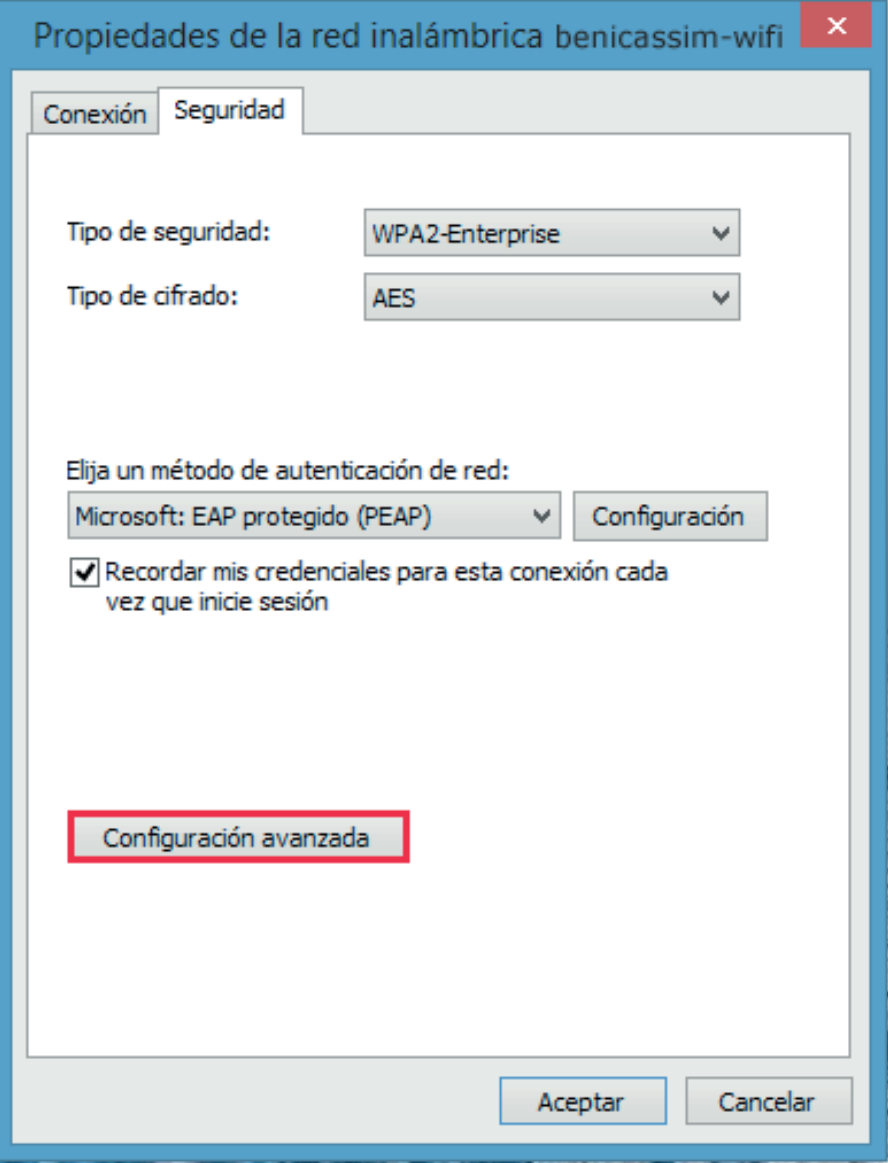

### Benicassim-wifi | CONFIGURACIÓN PARA CLIENTES WINDOWS 8

**8** Valida **Especificar modo de autenticación** y selecciona **Autenticación de usuarios**. Pulsar en **Guardar credenciales** y **Aceptar.**

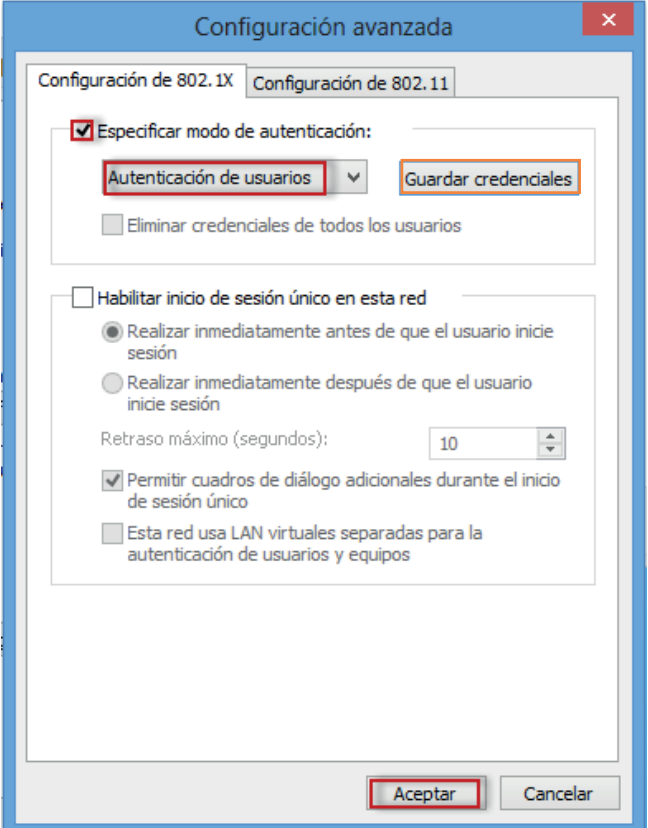

Selecciona la pestaña **Configuración de 802.11** y deja sin marcar la opción **Habilitar 9 almacenamiento en caché…**

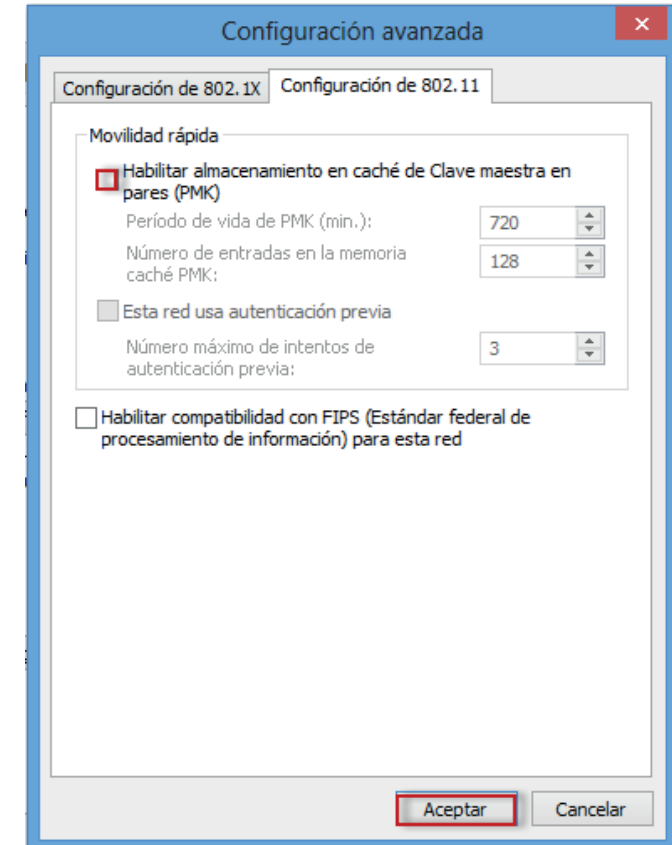

Pulsa en **Aceptar** para cerrar todos los cuadros de diálogo diferentes que queden abiertos.

#### Benicassim-wifi | CONFIGURACIÓN PARA CLIENTES WINDOWS 8

Pulsa de nuevo en el icono de **Red y Acceso a internet** de la derecha de la pantalla, para que **10** se vean las redes inalámbricas y haz click en **Conectar** a la red **benicassim-wifi.**

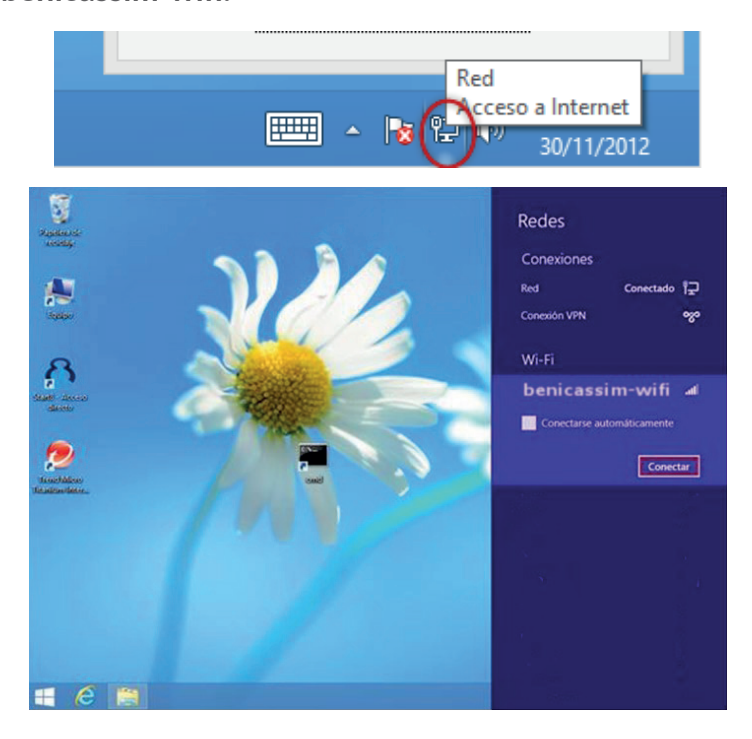

11 Tras esto, se solicitarán las credenciales de la red wifi: cuenta de usuario (ISP-XXXXXX) y contraseña. Completa el cuadro de diálogo y pulsa en **Aceptar.**

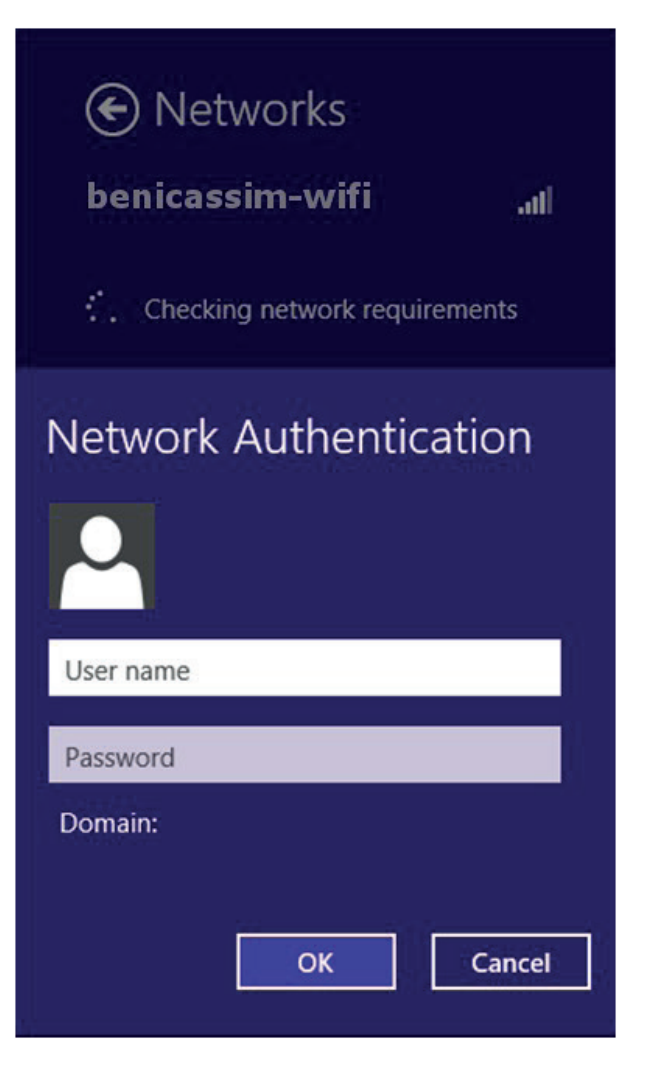

Si te sale esta ventana pulsa **Conectar. 12**

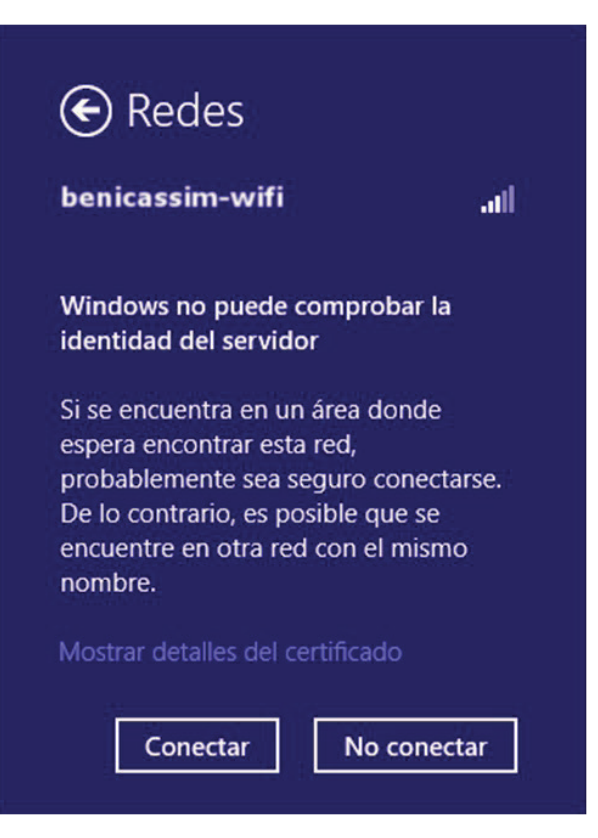

Una vez te conectes, te aparecerá la información al lado del nombre de la red **benicassim-wifi. 13**

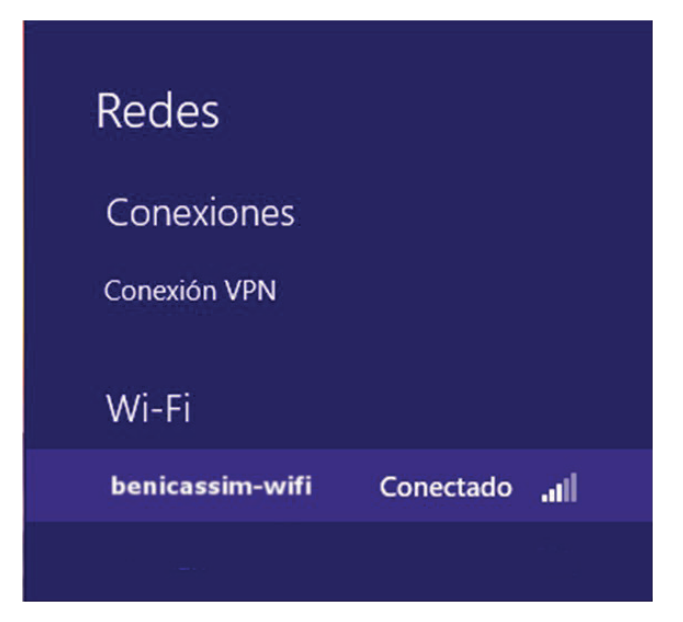

*En caso de problemas o dudas técnicas sobre la red wifi de benicàssim, contactar con: soportewifi@sofistic.net*